## **淡江大學課業輔導預約系統 Academic Guidance Appointment**

## **操作說明(學生版)**

一、 系統說明:本系統僅供淡江大學在校學生使用,若學生有課業問題,可至本系統預約 或申請課業輔導科目、時段。

## 二、 **系統網址:http://163.13.43.139/**

三、 註冊帳號:首次使用者,請先「註冊」新帳號,依網頁說明輸入帳號(學號)、E-mail、 密碼、姓名、電話、就讀系所、選擇註冊身分、閱讀「課業輔導注意事項及規定」,最 後按下「註冊新帳號」。

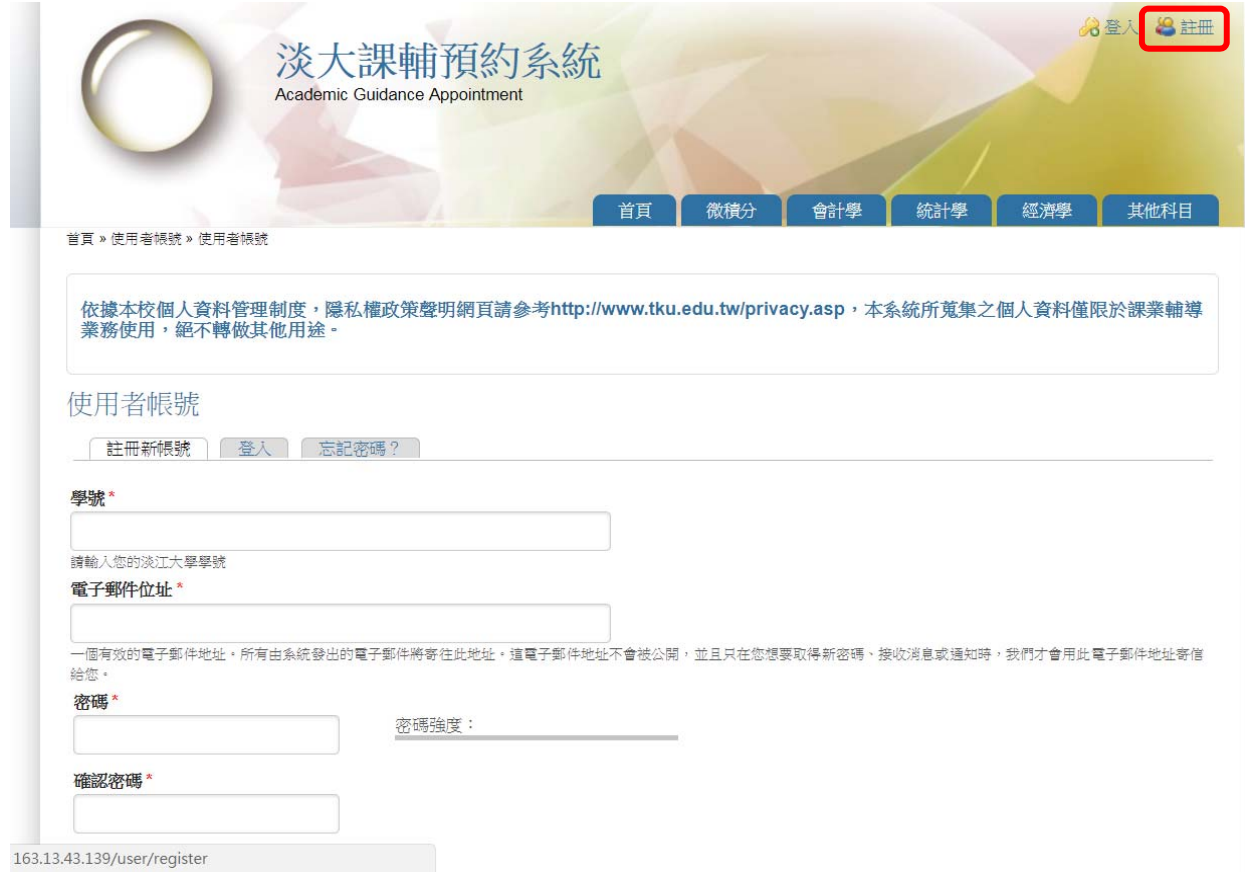

四、 等候帳號審核:註冊後需1至3個工作天審核,審核通過後,您會收到一封 E-mail, 即可登入進行課業輔導預約/申請作業。

五、 登入系統:

至系統右上方選擇「登入」,輸入您註冊的使用者名稱(即學號)、密碼,完成後按「登 入」。

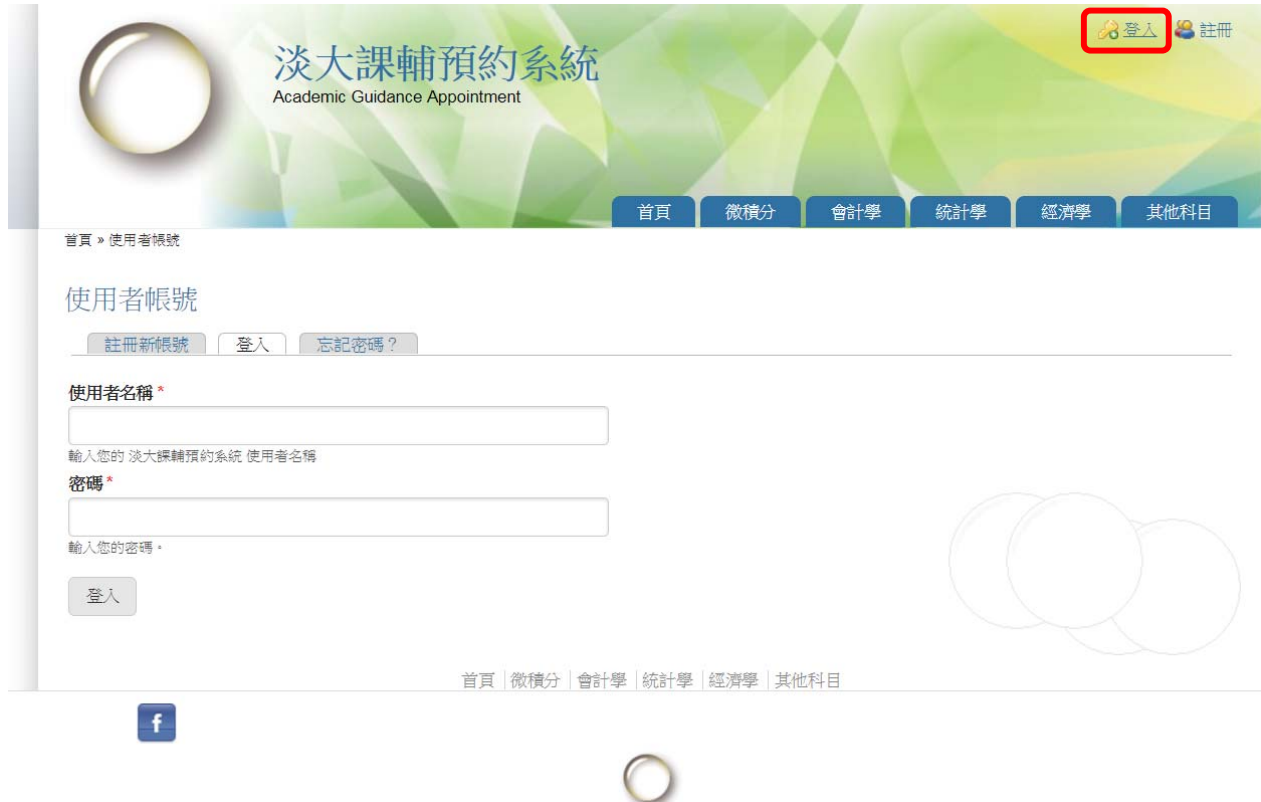

六、 登入後畫面:

左邊區塊有 3 項操作功能,右邊區塊會出現操作說明的相關文字,請依說明操作。

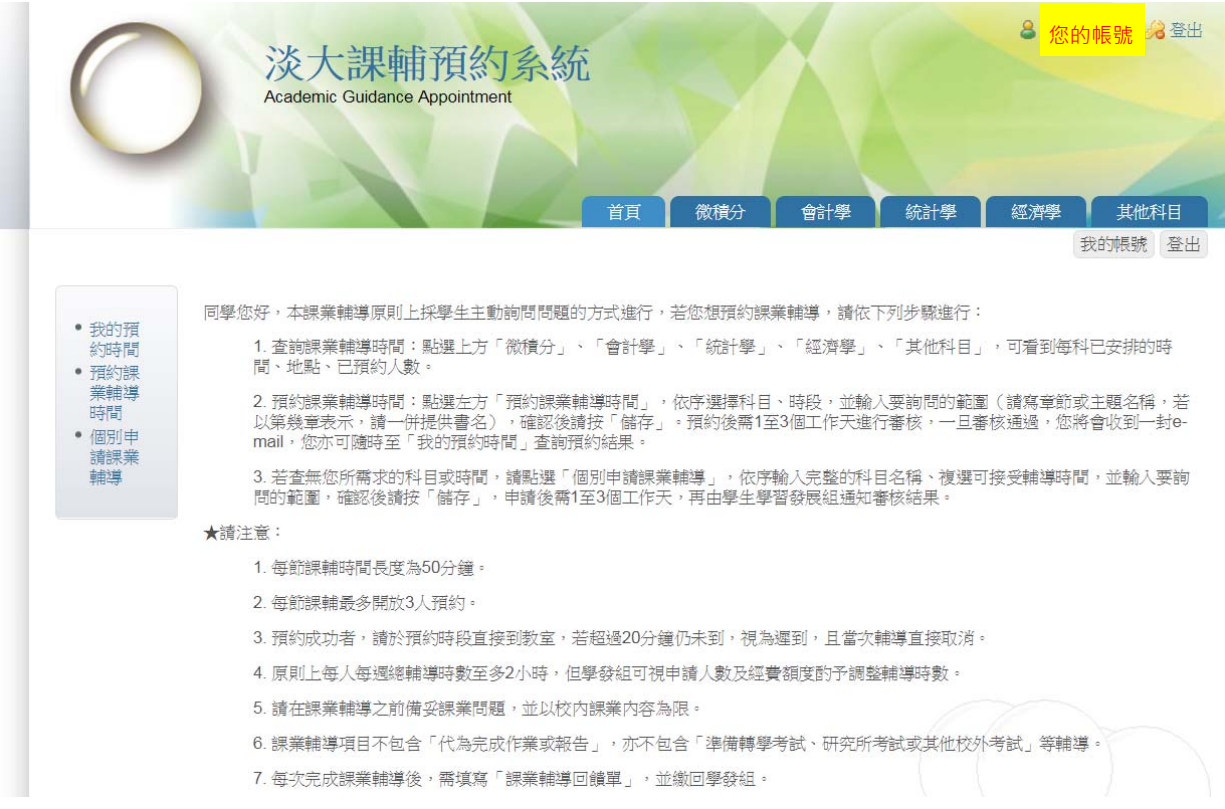

課業輔導預約系統\_學生版操作手冊 第3頁,共4頁

- 七、 預約或申請課業輔導:
	- (一) 點選上方「微積分」、「會計學」、「統計學」、「經濟學」、「其他科目」,可看到每科 已安排的時間、地點、已預約人數。
	- (二) 選擇左方「預約課業輔導時間」,選擇科目、時段,並輸入要詢問的範圍(請寫章 節或主題名稱,若以第幾章表示,請一併提供書名),確認後請按「儲存」。預約 後需1至3個工作天進行審核,一旦審核通過,您將會收到一封 e-mail。 **【注意】只能預約未來 14 天內的時段,但不含隔日。**如:106/9/27 可預約 106/9/29~10/11 的課輔時間。

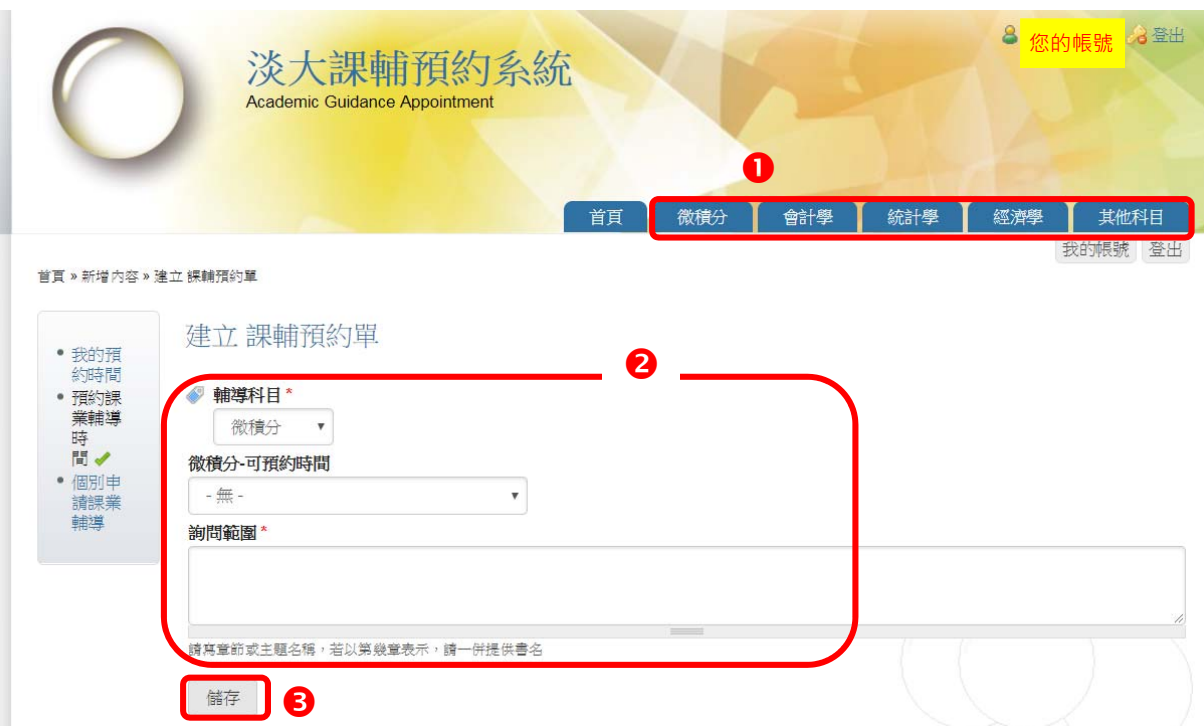

課業輔導預約系統\_學生版操作手冊 第4頁,共4頁

(三) 若查無您所需求的科目或時間,請點選「個別申請課業輔導」,依序輸入完整的科 目名稱、要詢問的範圍、複選可接受輔導時間,並視需要填入要一起參加課輔的 學習夥伴的姓名(若無,請不用填;至多可填2人)確認後請按「儲存」,申請後 需 1 至 3 個工作天,再由學生學習發展組通知審核結果。

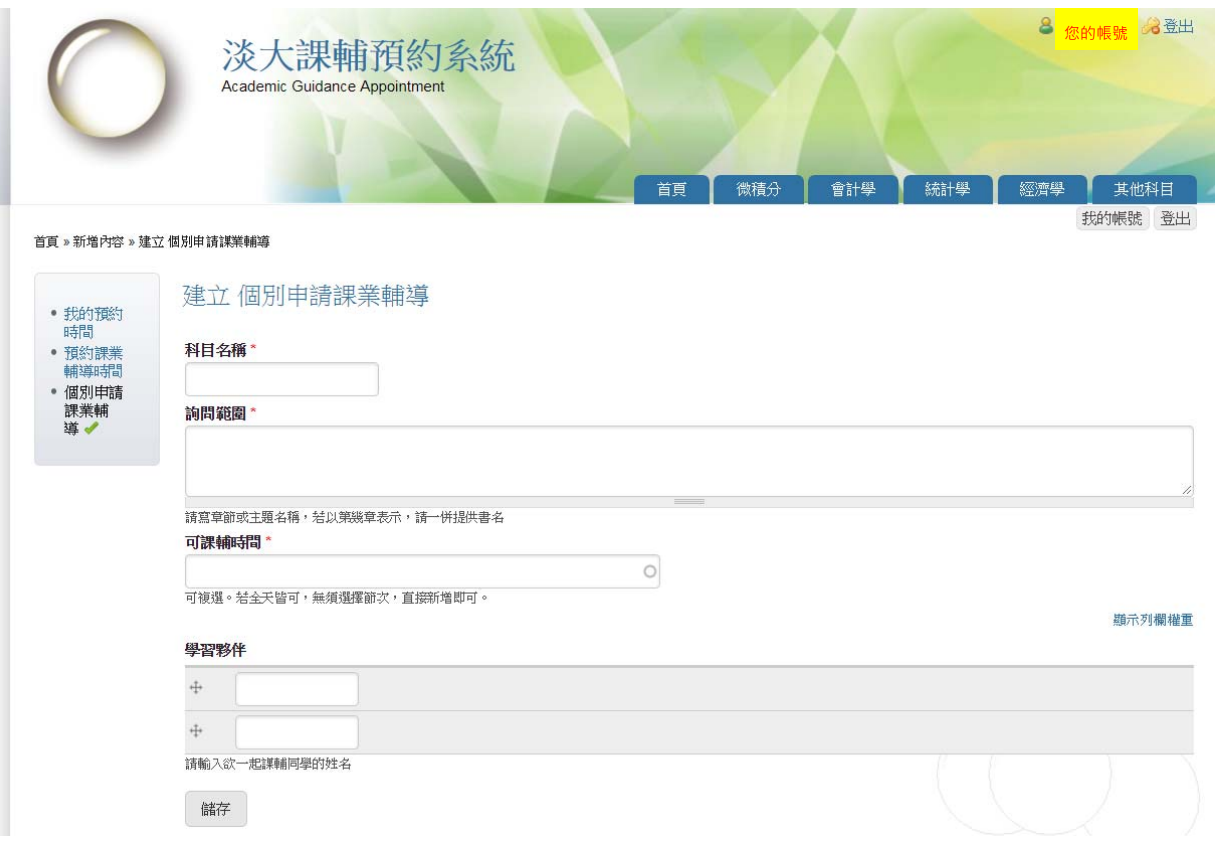

八、 查詢預約時段:

若預約成功,除了寄 E-mail 通知外,亦可至系統點選「我的預約時間」,會出現您預 約成功的科目、時間、教室。

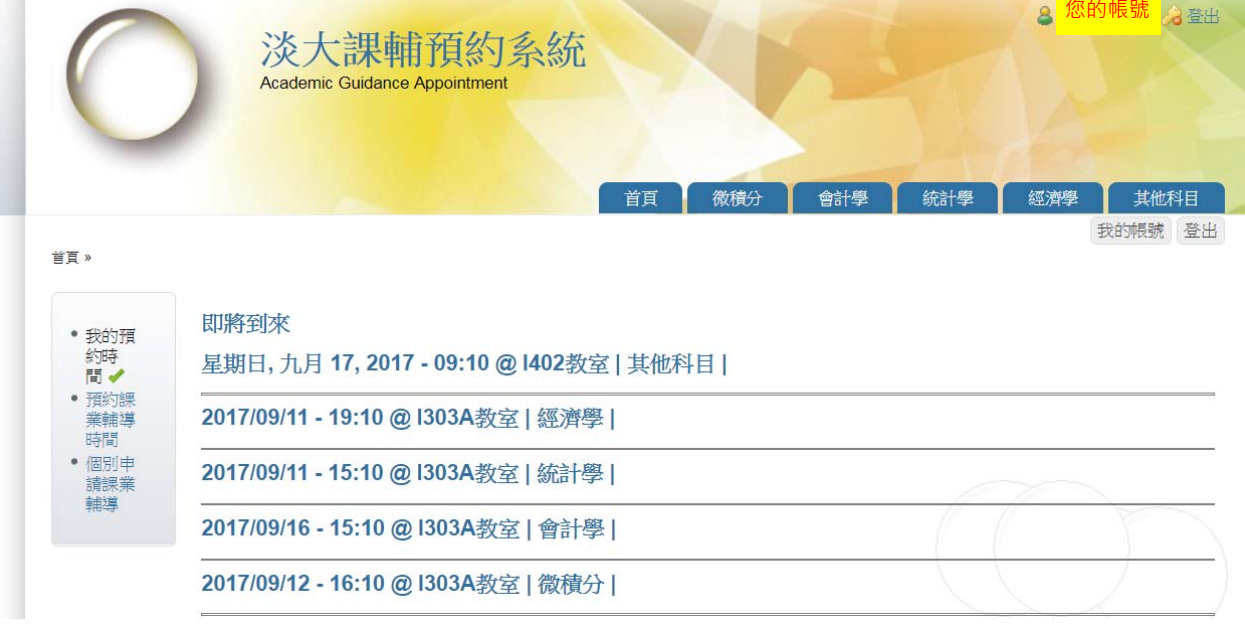

九、 結束所有操作後,請記得登出。